# **ERSTE SCHRITTE HOMEPAGE-BAUKASTEN**

### **SCHNELLSTART ANLEITUNG**

# **IN 6 SCHRITTEN ZUR EIGENEN HOMEPAGE**

#### **[Starten des Baukastens](#page-1-0) 1**

Loggen Sie sich mit den Zugangsdaten, die Sie per E-Mail bekommen haben, in den STRATO Kundenservicebereich ein. Dort können Sie den Homepage-Baukasten starten.

#### **[Branche auswählen und Titel der](#page-2-0)  [Website vergeben](#page-2-0) 2**

Wählen Sie zunächst die Branche aus, in der Sie tätig sind und legen Sie einen Titel für Ihre Website fest.

#### **[Layout-Vorlage auswählen und anpassen](#page-3-0) 3**

Wählen Sie eine passende Designvorlage und passen Sie diese durch das Ändern von Farben und Schriftarten an Ihre persönlichen Wünsche an.

**[Seitenstruktur der Website festlegen](#page-4-0) 4**

> Im Menü "Webseiten-Struktur" können Sie Unterseiten für Ihre Website anlegen und bearbeiten.

**5**

### **[Webseiten mit Inhalten füllen](#page-5-0)**

Per Drag&Drop lassen sich Inhaltselemente leicht hinzufügen und verschieben. Inhalte können zudem direkt in der Ansicht bearbeitet werden.

**6**

### **[Website prüfen und veröffentlichen](#page-6-0)**

Sind Sie mit dem Ergebnis zufrieden? Dann veröffentlichen Sie Ihre neue Website mit nur einem weiteren Klick.

# <span id="page-1-0"></span>**SCHRITT 1 PASSWORT FÜR STRATO KUNDENSERVICEBEREICH VERGEBEN UND HOMEPAGE-BAUKASTEN STARTEN**

*Nachdem Sie die Bestellung für den STRATO Homepagebaukasten abgeschlossen haben, erhalten Sie von uns per E-Mail eine Bestellbestätigung, die Zugangsdaten zu Ihrem STRATO Kundenservicebereich sowie eine Bestätigung, sobald der Homepage-Baukasten für Sie bereit steht.*

**1**

Klicken Sie auf den Button **Login** in der E-Mail mit dem Betreff "*Ihre Zugangsdaten zum STRATO Kundenservicebereich*".

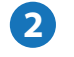

Vergeben Sie ein Passwort und loggen Sie sich in den STRATO Kundenservicebereich ein.

Rufen Sie den Homepage-Baukasten über den Button **Baukasten starten** in der Homepage-Baukasten-Kachel auf. **3**

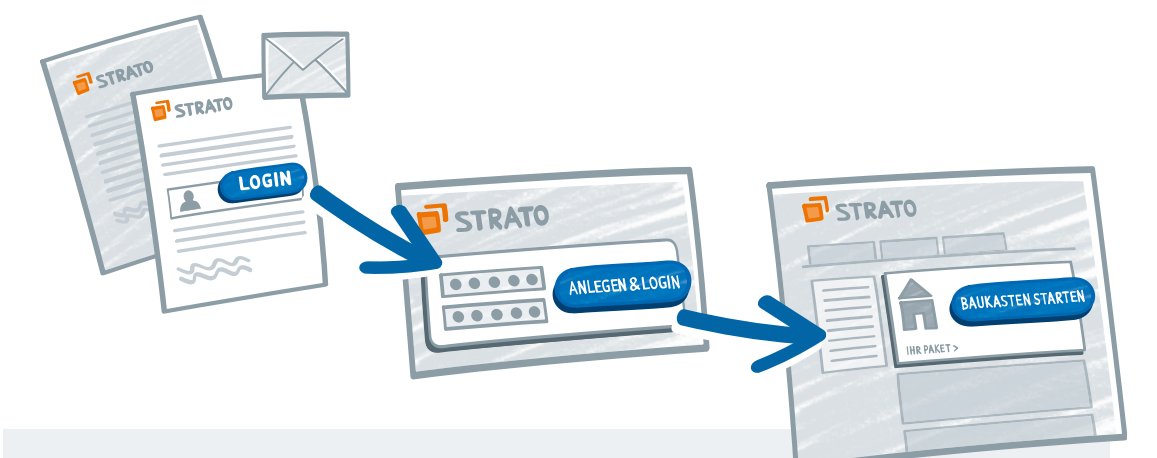

#### **Hinweis**

Ist die Kachel ausgegraut dargestellt, steht das Produkt noch nicht bereit. Sobald Sie die E-Mail mit dem Betreff "Aktivierung und Zugang STRATO Homepage-Baukasten" erhalten haben, können Sie mit Ihrer Homepage starten.

#### **Was finde ich sonst noch im STRATO Kundenservicebereich?**

Im STRATO Kundenservicebereich können Sie Ihre persönlichen Daten ändern, Rechnungen einsehen, Ihr Paket verwalten und Ihren Homepage-Baukasten starten. Unter dem Link "Ihr Paket" können Sie

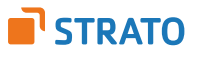

# <span id="page-2-0"></span>**SCHRITT 2 BRANCHE AUSWÄHLEN UND TITEL DER WEBSITE VERGEBEN**

Bestimmen Sie Ihre Branche, indem Sie eine auf Ihre Website zutreffende Kategorie und Subkategorie auswählen. Vergeben Sie dann einen Titel für Ihre Website. Wenn Sie bereits einen Slogan haben, können Sie ihn hier eingeben. **1**

Im Anschluss gelangen Sie automatisch zu Ihrem Homepage-Baukasten, wo Sie mit der Bearbeitung Ihrer Startseite beginnen können.

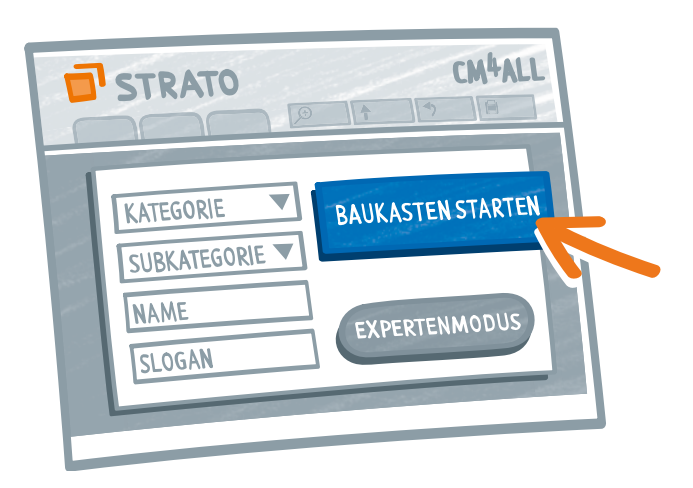

#### **Warum muss ich eine Branche angeben?**

Wir schlagen Ihnen ein Layout vor, das grafisch und strukturell zu Ihrer Branche passt. Selbstverständlich können Sie dieses jederzeit später ändern.

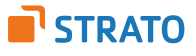

**2**

# <span id="page-3-0"></span>**SCHRITT 3 LAYOUT-VORLAGE AUSWÄHLEN UND ANPASSEN**

*Gestalten Sie Ihre Website ganz nach Ihren Wünschen. Falls Ihnen das vorgeschlagene Layout nicht gefällt, können Sie es jederzeit ändern.*

- Klicken Sie hierfür auf den Reiter "*Design/Layout"* im oberen Bereich des Baukastens. **1**
- Unter "*Layouts***"** steht Ihnen eine Vielzahl verschiedenster *Basic* und *Premium* Layout-Vorlagen zur Verfügung. Diese können Sie einfach durch Klicken auf das gewünschte Design übernehmen. **2**
- Haben Sie sich für eine Vorlage entschieden, können Sie diese noch individuell anpassen, indem Sie Farben und Schriftarten innerhalb des Reiters "Design/Layout" ändern. **3**

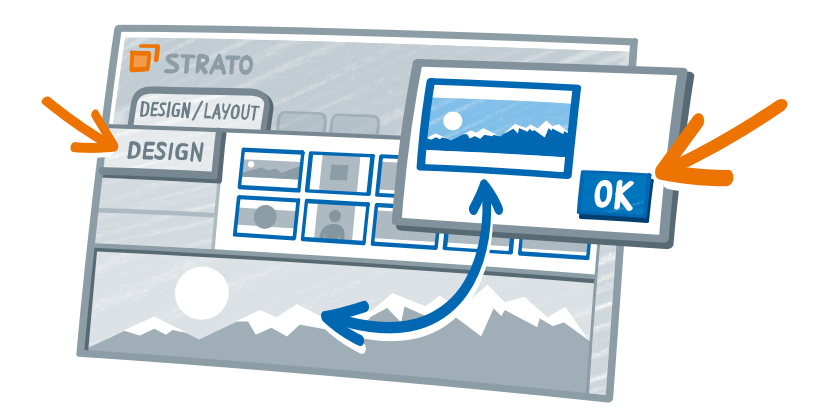

#### **Warum kann ich Farben nur als Gruppe ändern?**

Im Standard-Modus werden Farben für Hintergrund, Navigation und Kopfund Fußbereich über eine Farbgruppe definiert. Ändern Sie die Farbe für den Hintergrund, ändern sich die Farben für alle anderen Bereiche der Website automatisch mit und bleiben immer optimal auf einander abgestimmt.

Um die Farben für die einzelnen Bereiche individuell auswählen zu können, wechseln Sie bitte zuvor unter Einstellung > Allgemein > Bearbeitungsmodus in den Experten-Modus.

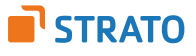

### <span id="page-4-0"></span>**SCHRITT 4 SEITENSTRUKTUR DER WEBSITE FESTLEGEN**

*Die Struktur Ihrer Seiten können Sie über das Menü "Webseiten-Struktur" festlegen. Hier können Sie neue Seiten und Unterseiten anlegen und bestehende Seiten bearbeiten oder löschen.* 

- Klicken Sie auf "Webseiten-Struktur" am linken Rand des Baukastens und dann auf **Bearbeiten,** um in den Bearbeitungsmodus zu gelangen. **1**
	- Um eine neue Seite zu erstellen, klicken Sie auf **Seite hinzufügen**.
- **3**

**2**

Um die Position einer Seite zu ändern, wählen Sie die Seite an, und nutzen Sie die Pfeile im unteren linken Bereich des Fensters, um die Reihenfolgen ( $\blacklozenge \blacklozenge$ ) oder Hierarchie ( $\leftrightarrow$ ) zu ändern.

Per Doppelklick auf eine Seite können Sie diese umbenennen. **4**

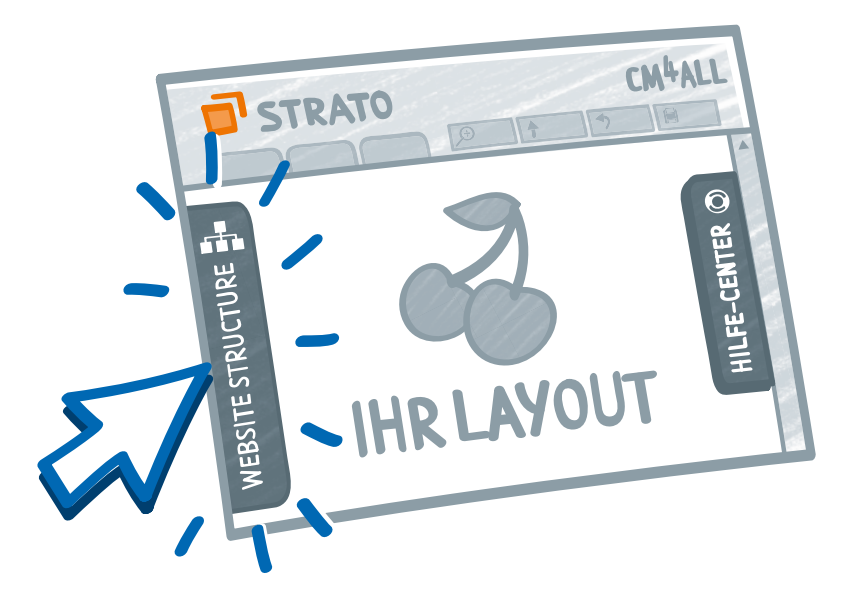

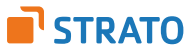

# <span id="page-5-0"></span>**SCHRITT 5 WEBSEITEN MIT INHALTEN FÜLLEN / INHALTE BEARBEITEN**

*Ihre Website enthält bereits Beispiel-Inhalte, die Sie ganz einfach bearbeiten, austauschen oder löschen können.* 

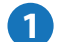

**2**

#### **Neue Inhaltselemente hinzufügen**

Im Reiter "*Inhaltselemente"* im oberen Bereich des Baukastens finden Sie eine große Auswahl an Widgets, die Sie bequem per Drag&Drop auf Ihre Seite ziehen können. Außerdem finden sie dort Bild- und Video-Elemente sowie Verknüpfungen zu bereits eingefügten Elementen.

#### **Inhalte bearbeiten und löschen**

Texte, wie Überschriften oder Fließtext, lassen sich ganz einfach direkt in der Layout-Ansicht bearbeiten. Andere Inhaltselemente, wie Bilder oder Kontaktformulare, können über die Funktionsleiste im oberen rechten Bereich des Elementes bearbeitet werden.

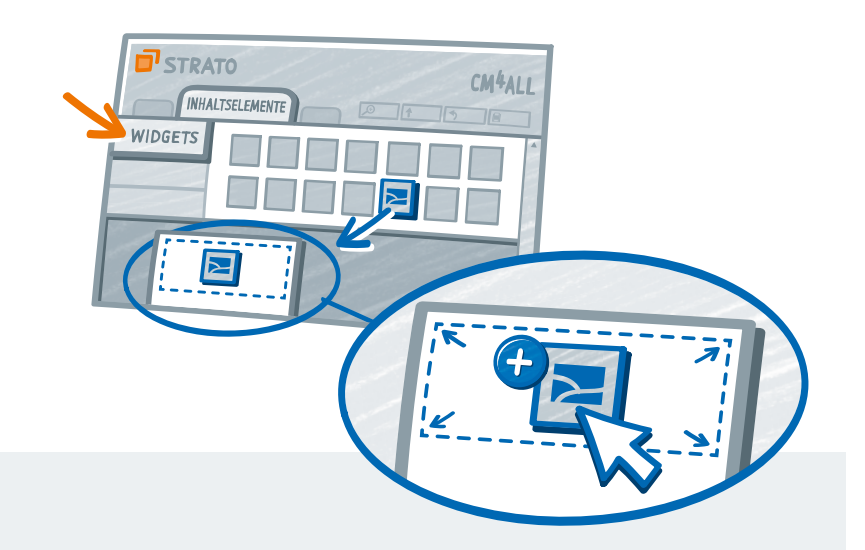

#### **Tipp**

Möchten Sie ein bereits von Ihnen konfiguriertes Widget auf einer anderen Seite platzieren, können Sie es in die Zwischenablage legen und auf der neuen Seite aus der Zwischenablage einfügen. So bleiben alle Einstellungen erhalten.

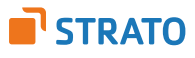

# <span id="page-6-0"></span>**SCHRITT 6 WEBSITE PRÜFEN UND VERÖFFENTLICHEN**

Im Verwaltungsbereich Ihres Homepage-Baukastens befinden sich oben rechts vier Buttons:

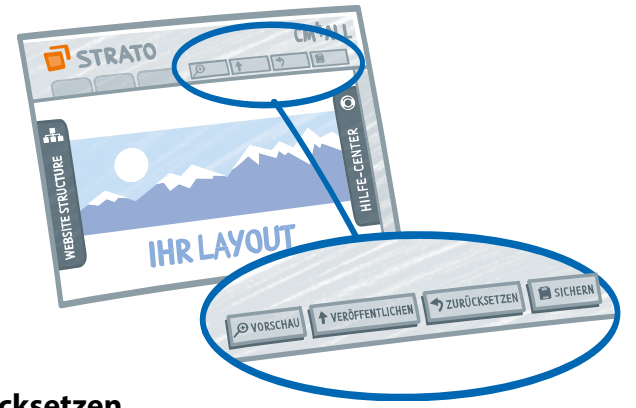

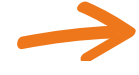

### **Zurücksetzen**

Versetzen Sie Ihre Homepage in den zuletzt abgespeicherten Zustand.

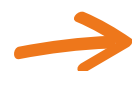

### **Speichern**

Sichern Sie den aktuellen Stand Ihrer Homepage und schützen Sie sich vor Datenverlust, falls Ihr Browser oder Rechner abstürzen sollte.

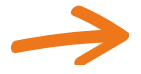

### **Vorschau**

Überprüfen Sie vor Veröffentlichung das Aussehen und die Inhalte Ihrer Website, ohne dass Änderungen online auf Ihrer Homepage zu sehen sind.

**IHRE HOMEPAGE** 

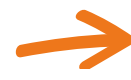

#### **Veröffentlichen**

Publizieren Sie Ihre Homepage.

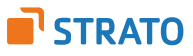

# **BENÖTIGEN SIE HILFE BEI DER GESTALTUNG IHRER HOMEPAGE?**

Wir unterstützen Sie gerne:

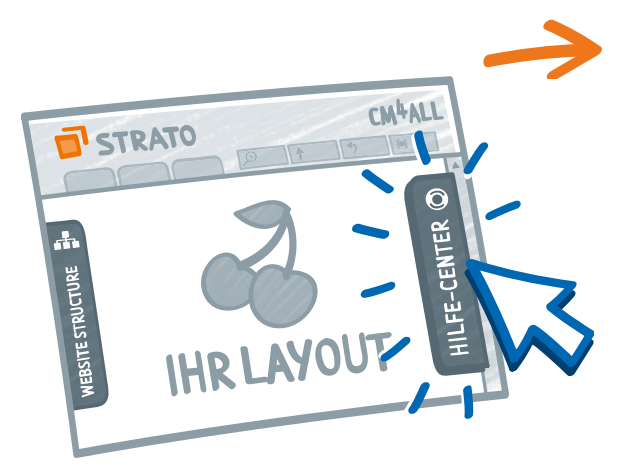

### **Hilfe-Center & Quick-Tour in Ihrem Homepage-Baukasten**

Im Homepage-Baukasten finden Sie rechts das Hilfe-Center mit wichtigen Tipps zu Design, Schriften, Widgets und Seitenstruktur. Über den Button **Quicktour** können Sie eine Animation starten, die Ihnen zeigt, wo Sie die einzelnen Funktionen Ihres Baukastens finden können.

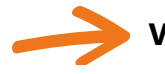

### **Video-Tutorials**

Erklärungen in Bild und Ton liefern Ihnen unsere Video-Tutorials, die Sie unter [www.strato.de/homepage-baukasten](http://www.strato.de/homepage-baukasten) anschauen können.

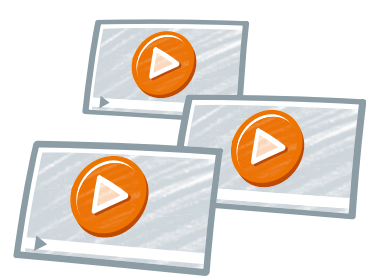

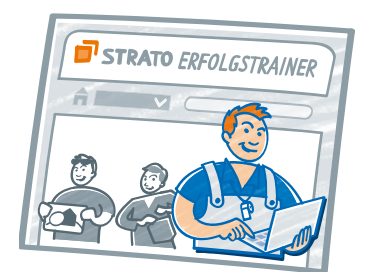

### **Erfolgstrainer**

Die [STRATO Erfolgstrainer](http://erfolgstrainer.strato.de/) erklären Ihnen, wie eine professionelle Website aussehen sollte.

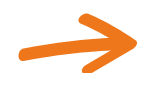

**FAQ-Center**  Antworten auf Ihre Fragen finden Sie in unserem [FAQ-Center](https://faq.strato.de/).

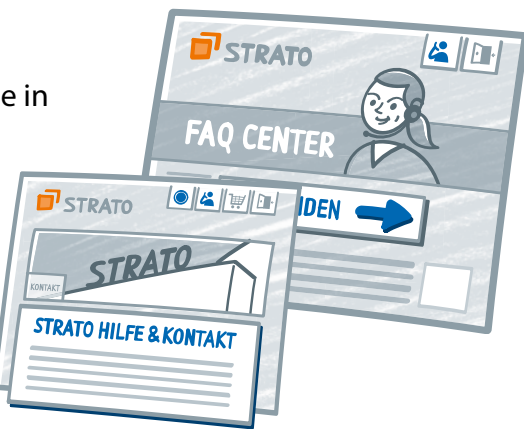

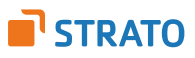